デスクトップやタスクトレイのアイコン、またはスタートメニューからカスペルスキーインターネットセキュリティを開き **1** ます。

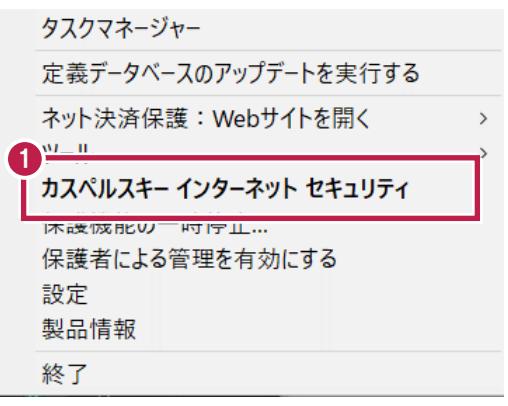

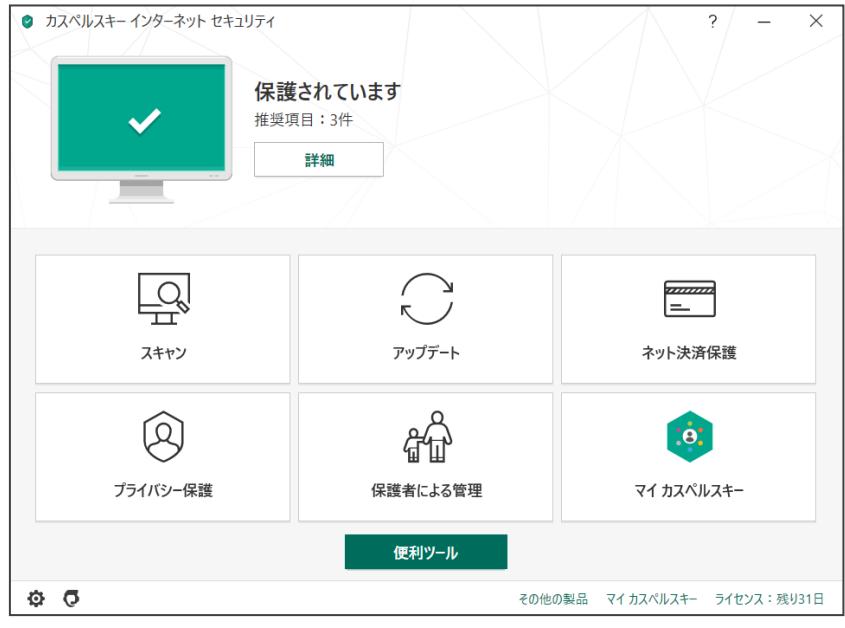

バージョン情報は、メイン画面左下の「サポート」から確認出来ます。

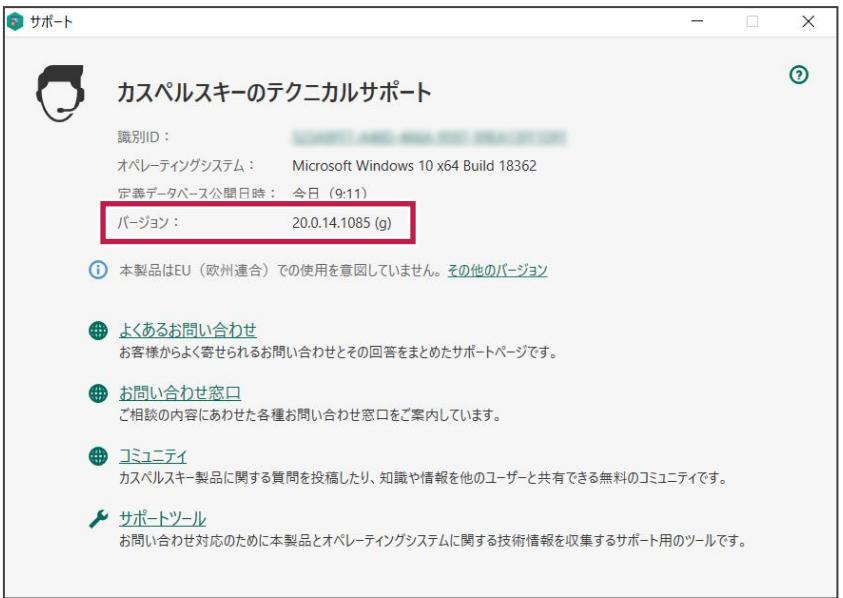

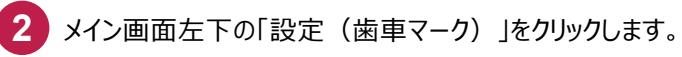

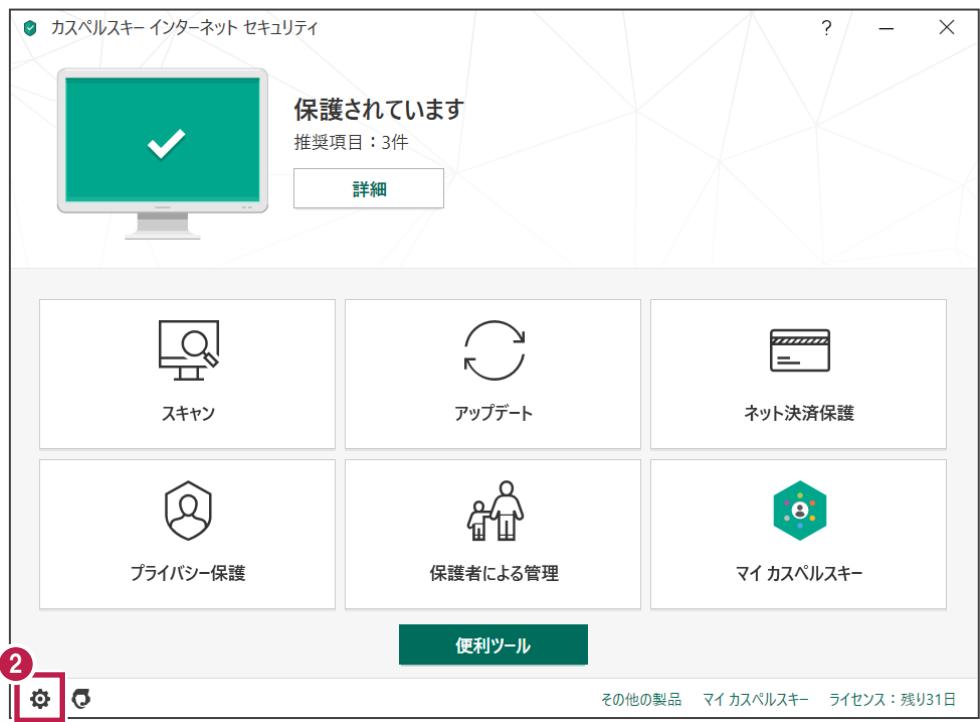

# 「設定」画面の「詳細」をクリックします。

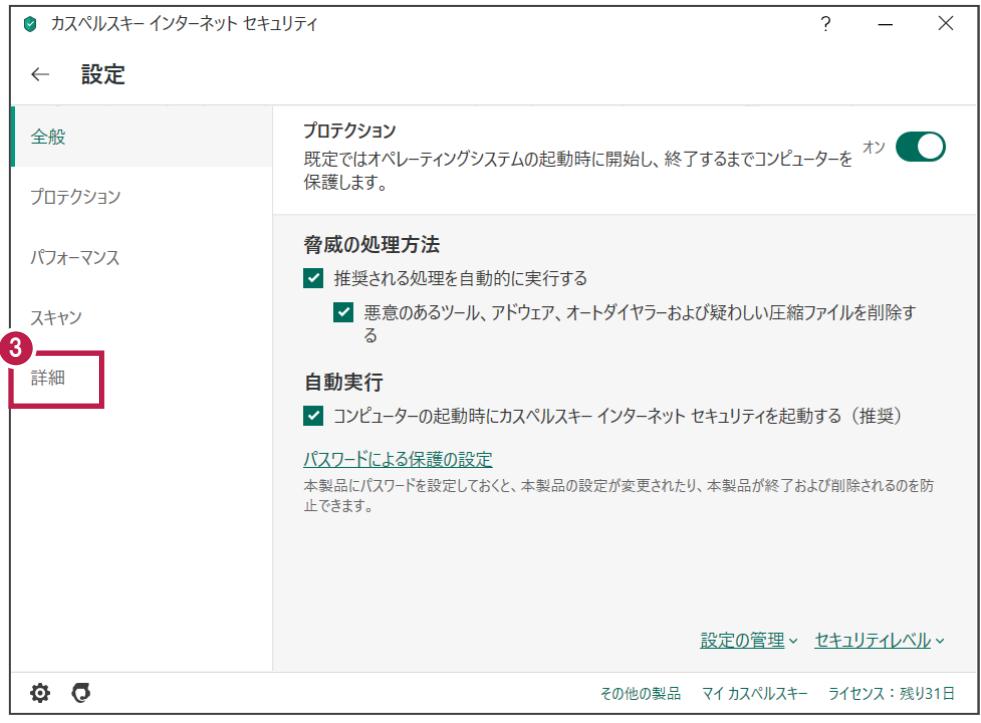

「検知する脅威と除外リスト」をクリックします。

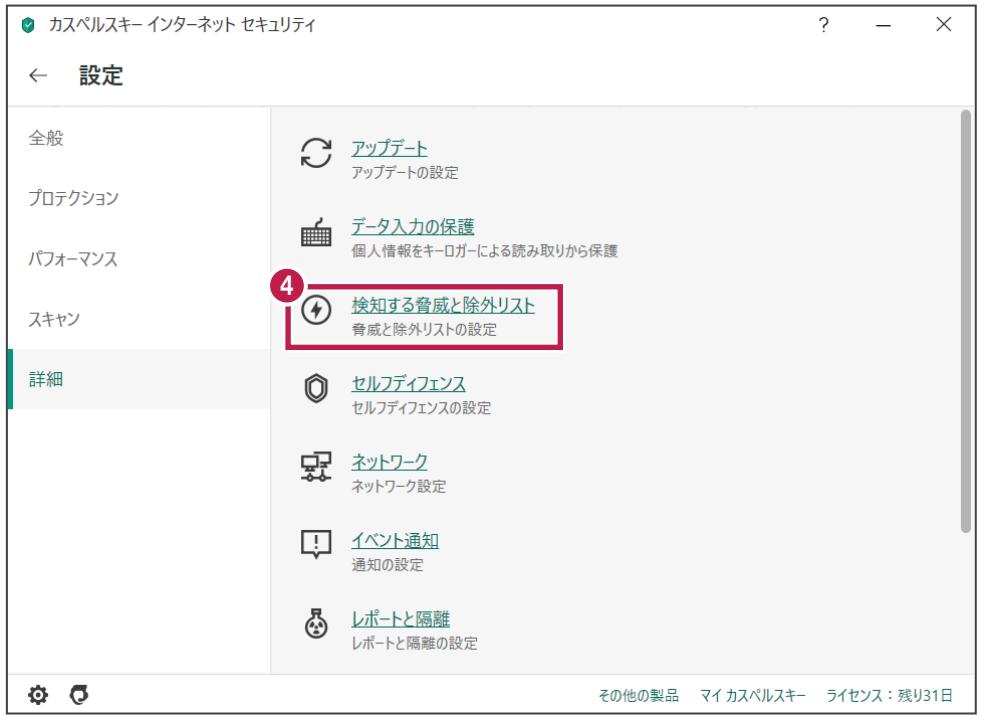

「脅威と除外リストの設定」画面の「除外リストの管理」をクリックします。

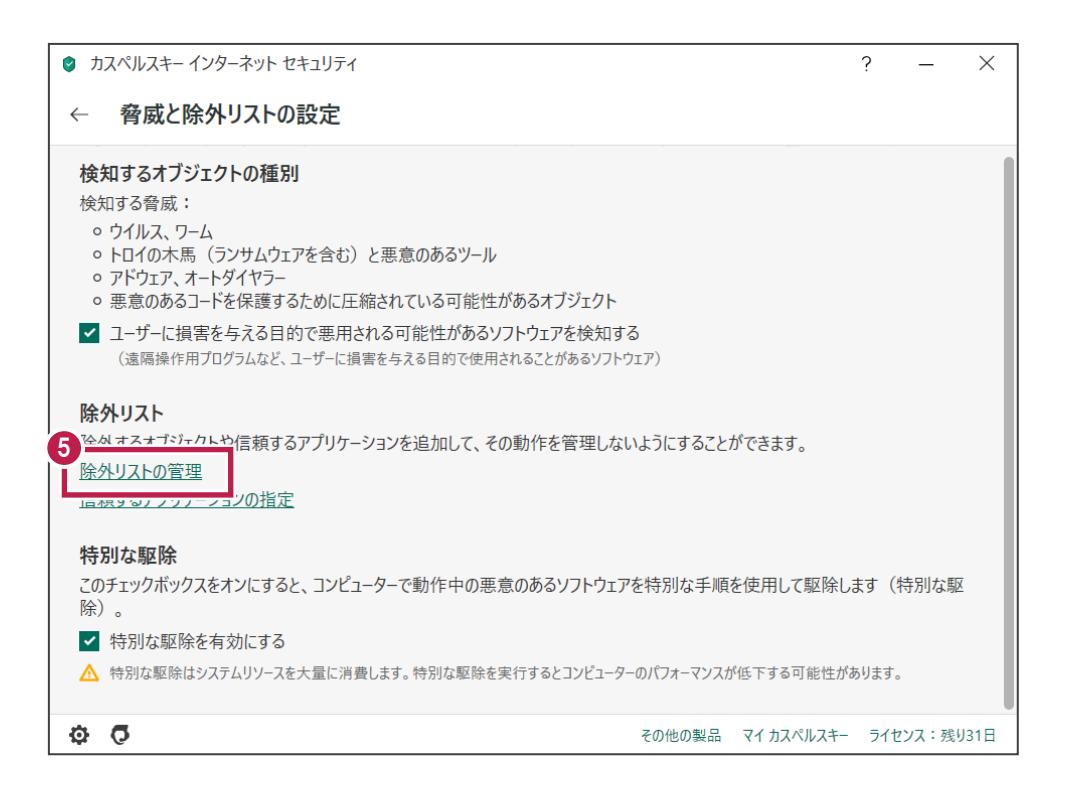

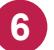

「除外リスト」画面の「追加」をクリックします。

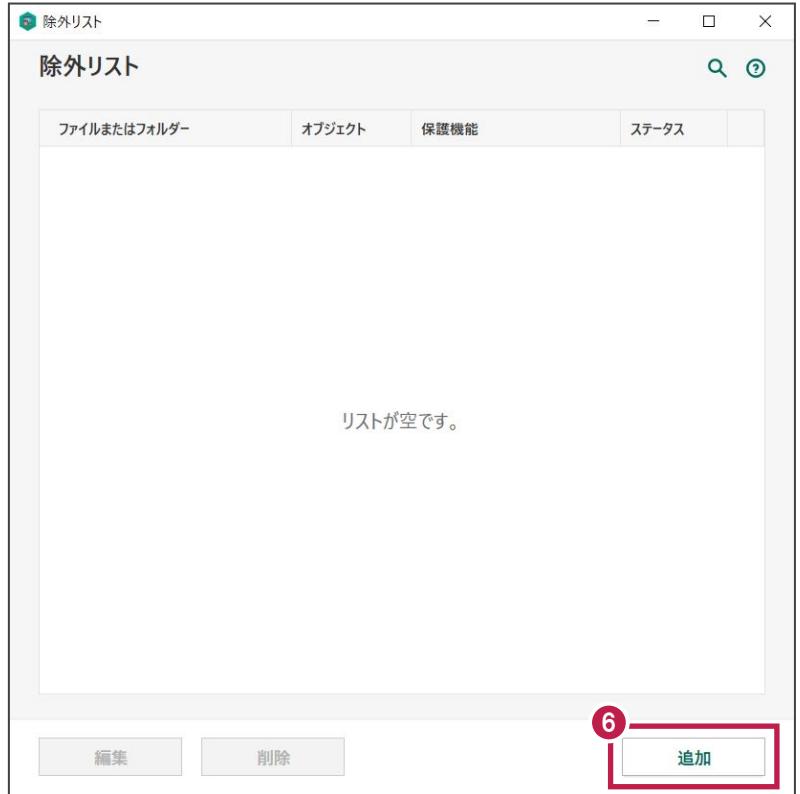

「除外の追加」画面の「参照」をクリックします。

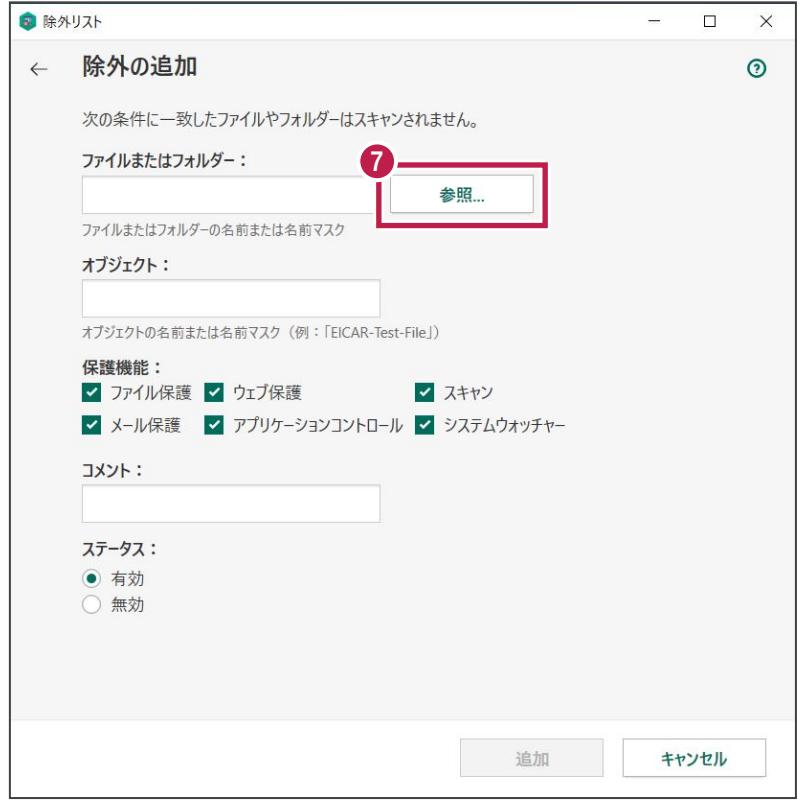

弊社製品がインストールされているフォルダーパス「C:¥FCAPP」を指定して、「選択」をクリックします。 (**C**は弊社製品のインストールドライブです。お客様の環境に合わせて読み替えてください。)

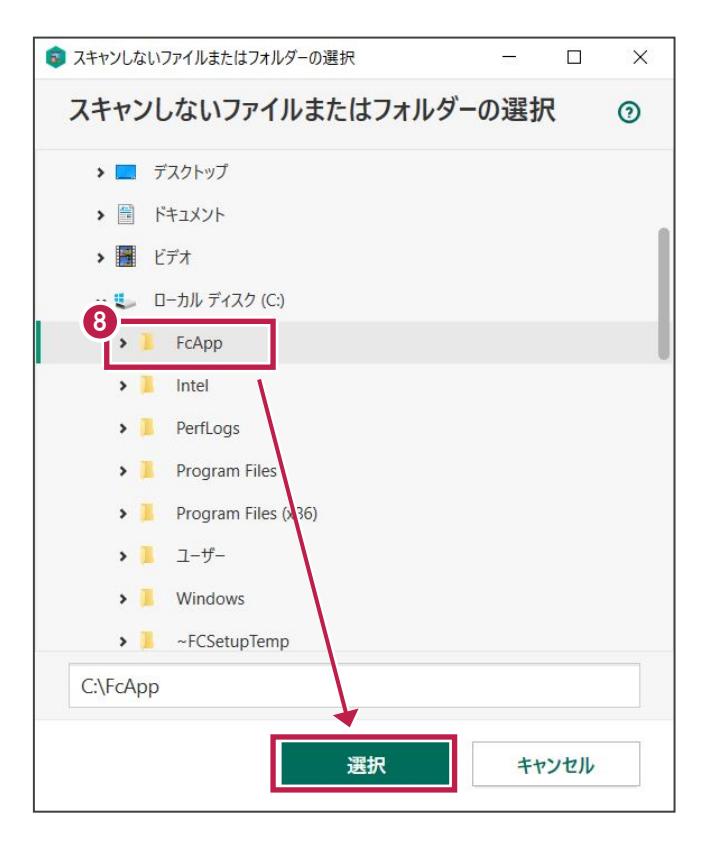

**8**

**9** 「保護機能」をすべてONにしている事と、「ステータス」の「有効」を確認して「追加」をクリックします。

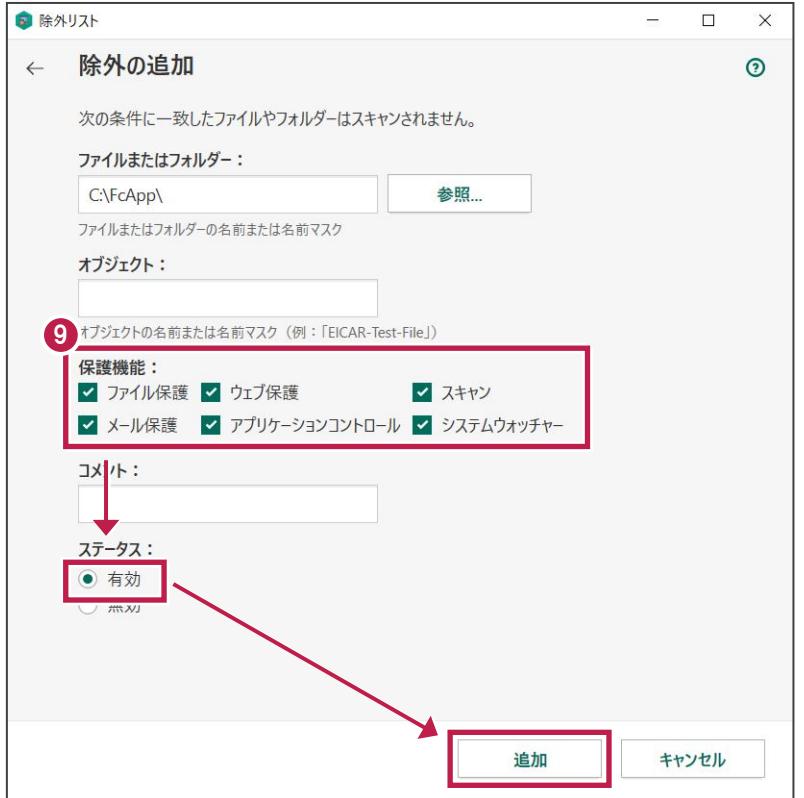

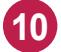

**11**

**10** 以下のフォルダーが存在する場合は、同様な手順で、それぞれリストに追加してください。 ※存在しない場合は追加不要です。

- ·32 ビットOS の場合「C:¥Program Files ¥Common Files¥Fukui Computer Shared」
- ·64 ビットOS の場合「C:¥Program Files (x86)¥Common Files¥Fukui Computer Shared」

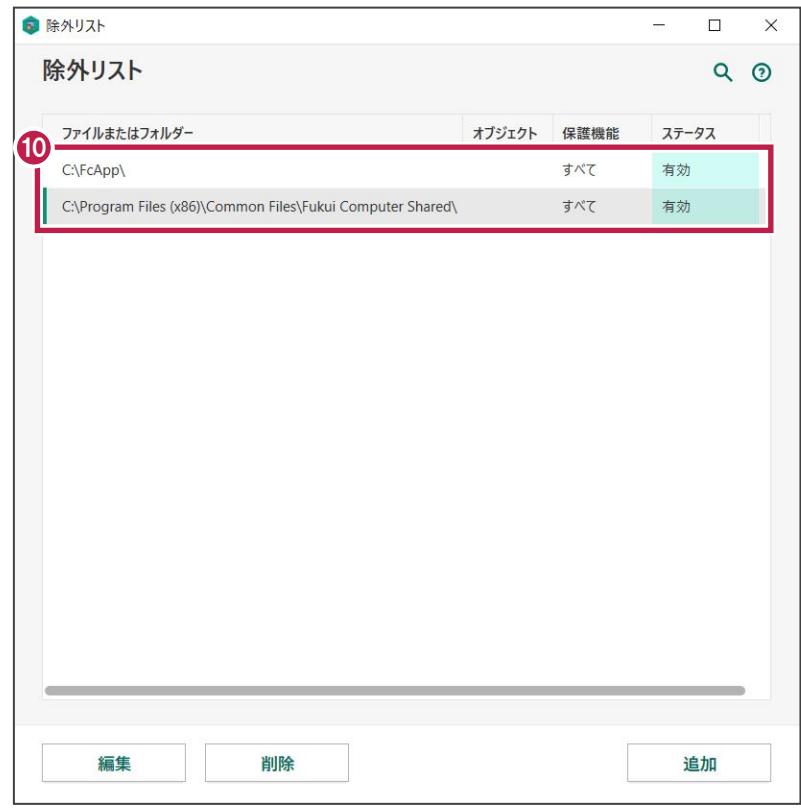

除外設定を追加してもうまくいかない場合、物件データやマスタデータ等を共有している場合には以下の設定も お願いいたします。

「脅威と除外リストの設定」画面の「信頼するアプリケーションの指定」をクリックします。

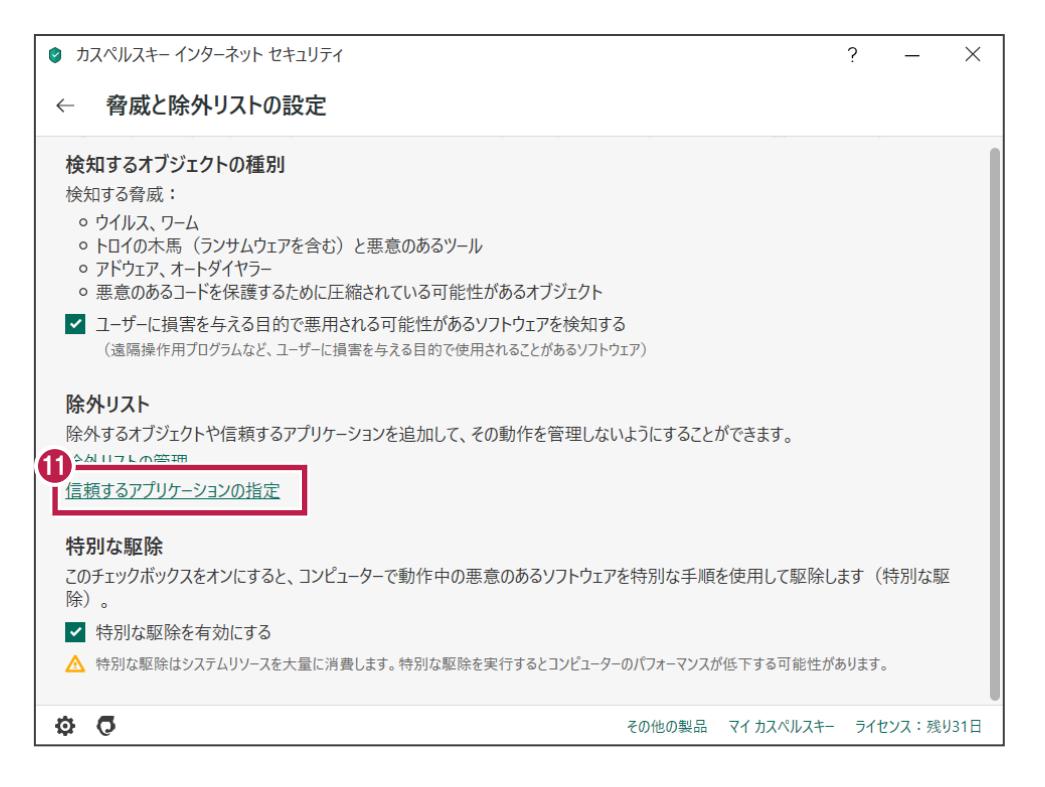

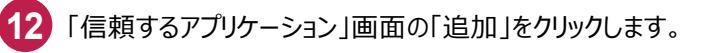

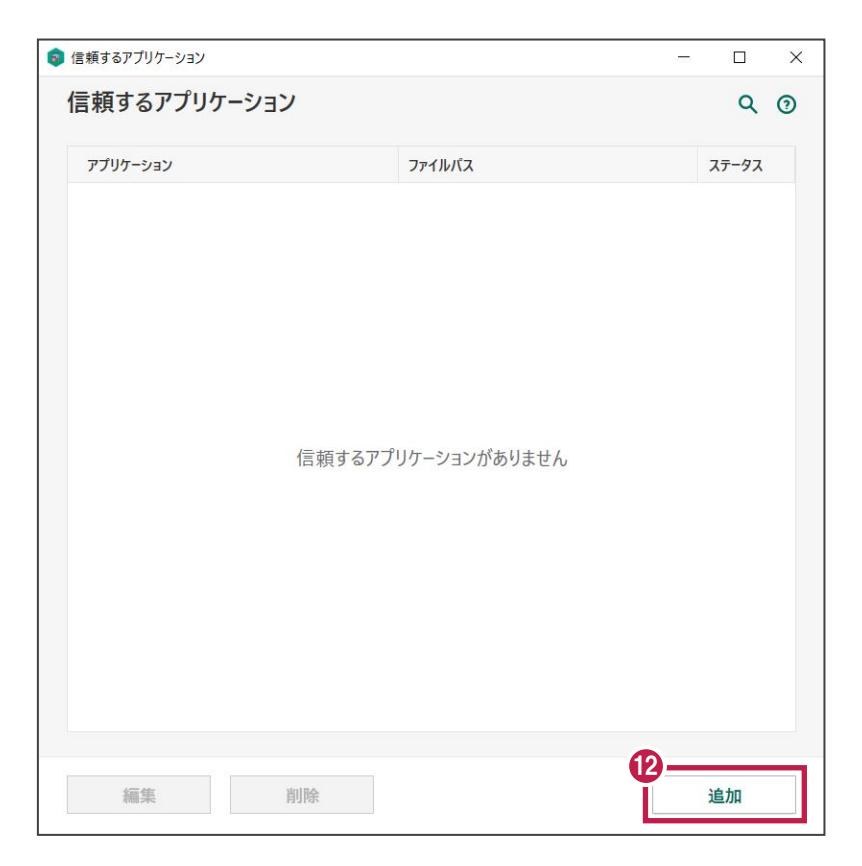

「アプリケーションの選択」画面で「アプリケーション一覧」または「参照…」から、例えば「ARCHITREND ZERO」 **13** を選択して「次へ」をクリックします。

「参照」の場合は「C:FcApp¥ATZERO¥Program64¥ATZ.exe」を選択して「開く」をクリックします。 (**C**は弊社製品のインストールドライブです。お客様の環境に合わせて読み替えてください。)

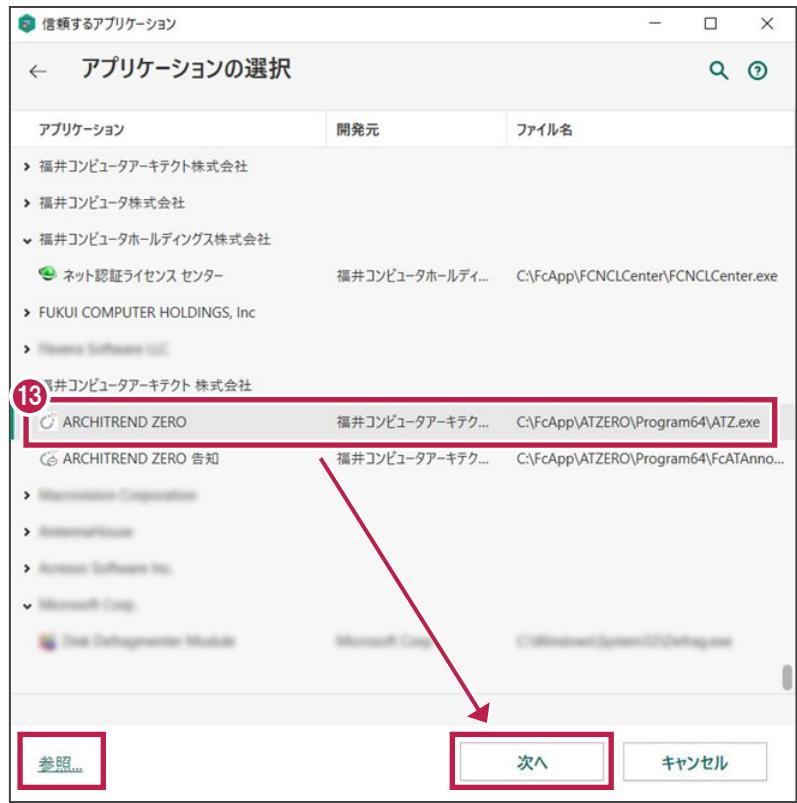

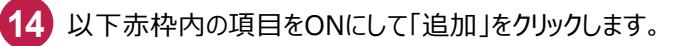

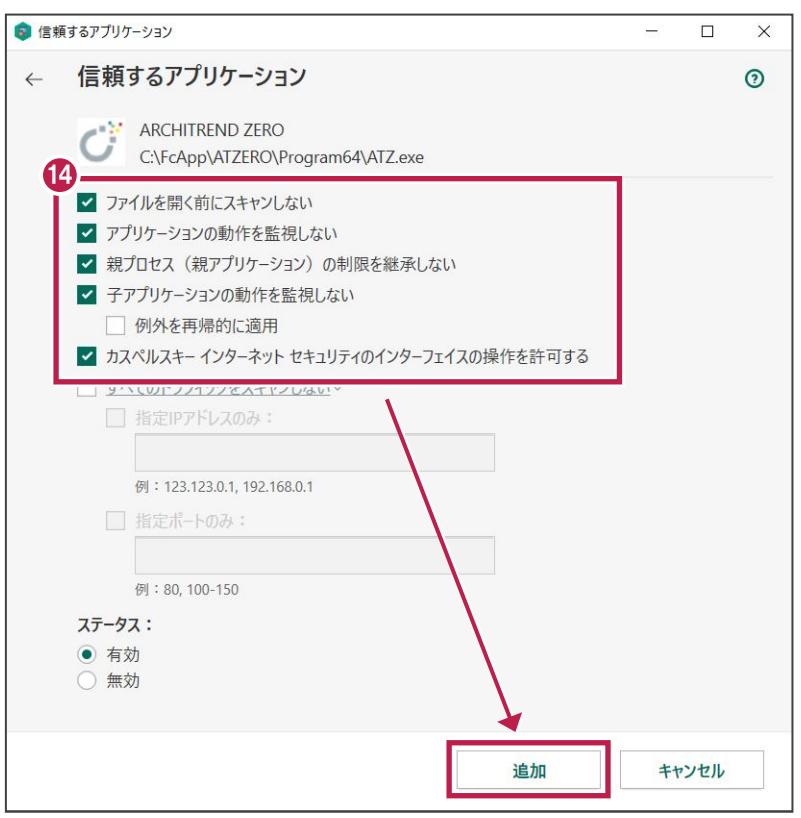

## ■ ARCHITREND ZERO64ビット版の場合

「C:FcApp\ATZERO\Program64\ATZ.exe」

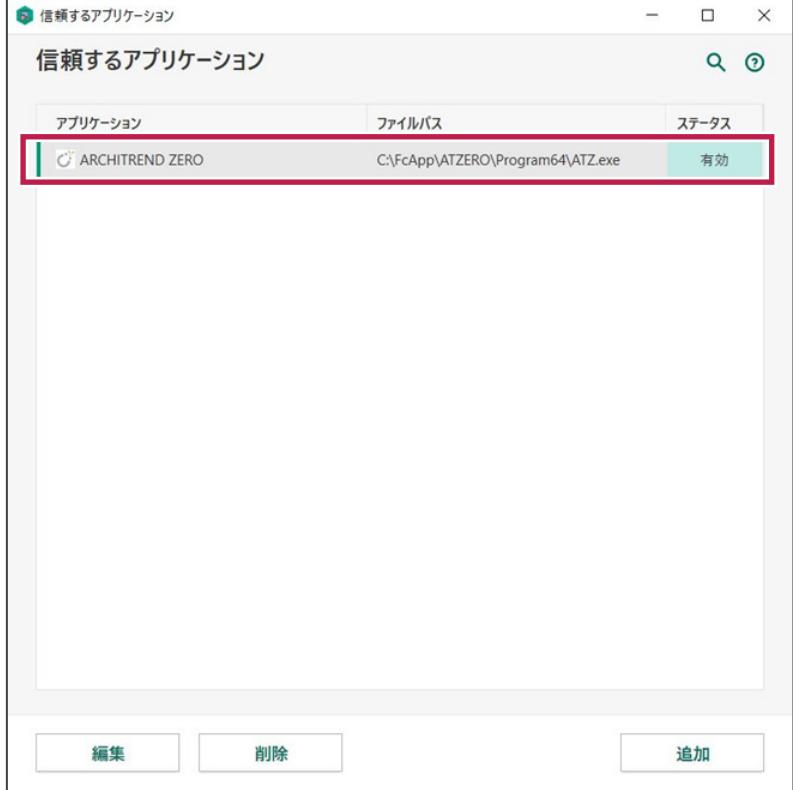

### ■**ARCHITREND ZERO32ビット版の場合**

「C:FcApp\ATZERO\Program\ATZ.exe」

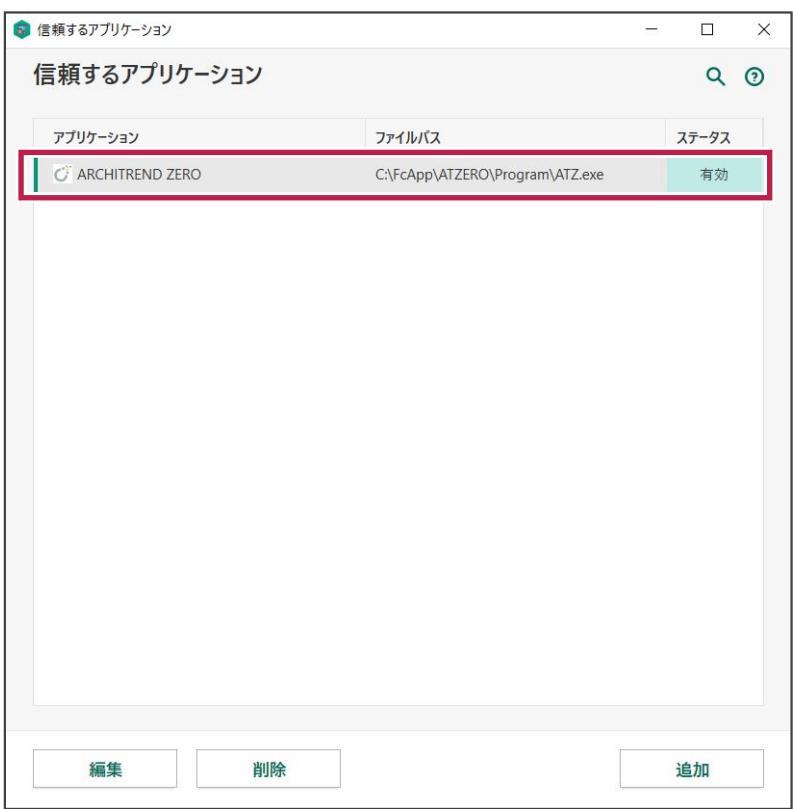

#### **■GLOOBE64ビット版の場合**

「C:\FcApp\GLOOBE\Program64\FukuiComputer.GloobePackage.Gloobe.exe」

#### **■GLOOBE32ビット版の場合**

「C:\FcApp\GLOOBE\Program\FukuiComputer.GloobePackage.Gloobe.exe」

### ■**EX-TREND武蔵の場合**

「C:¥FcApp¥EX-TREND 武蔵¥Program」フォルダー以下のEXEファイル

#### ■**TREND-ONEの場合**

「C:¥FcApp¥TREND-ONE¥Program」フォルダー以下のEXEファイル

### ■**BTXAの場合**

「C:¥FcApp¥BTXA¥Program」フォルダー以下のEXEファイル

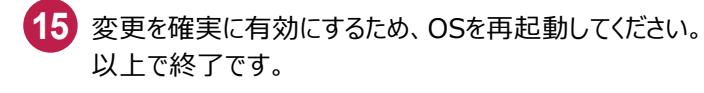